# CL - Submit the Mid-Year Review

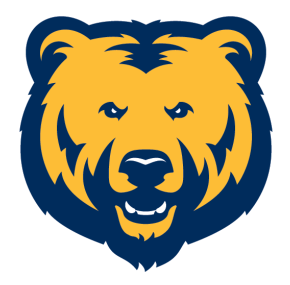

**1** Navigate to [cornerstone.unco.edu](https://cornerstone.unco.edu)

## Access the Mid-Year Review

 $\left( .\right)$ You can access your mid-year review three (3) ways...

**2** 1. You can click on "STEP 2" using the Mid-Year Review banner on the home page.

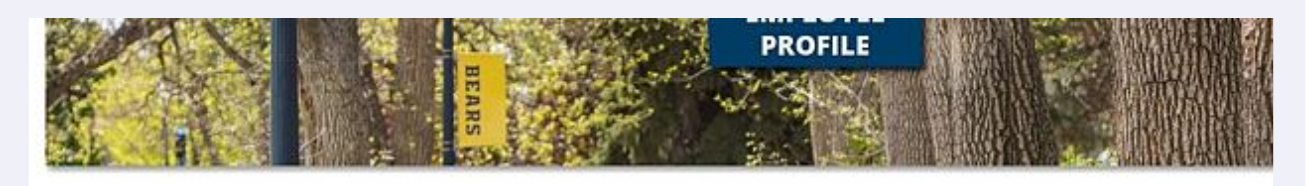

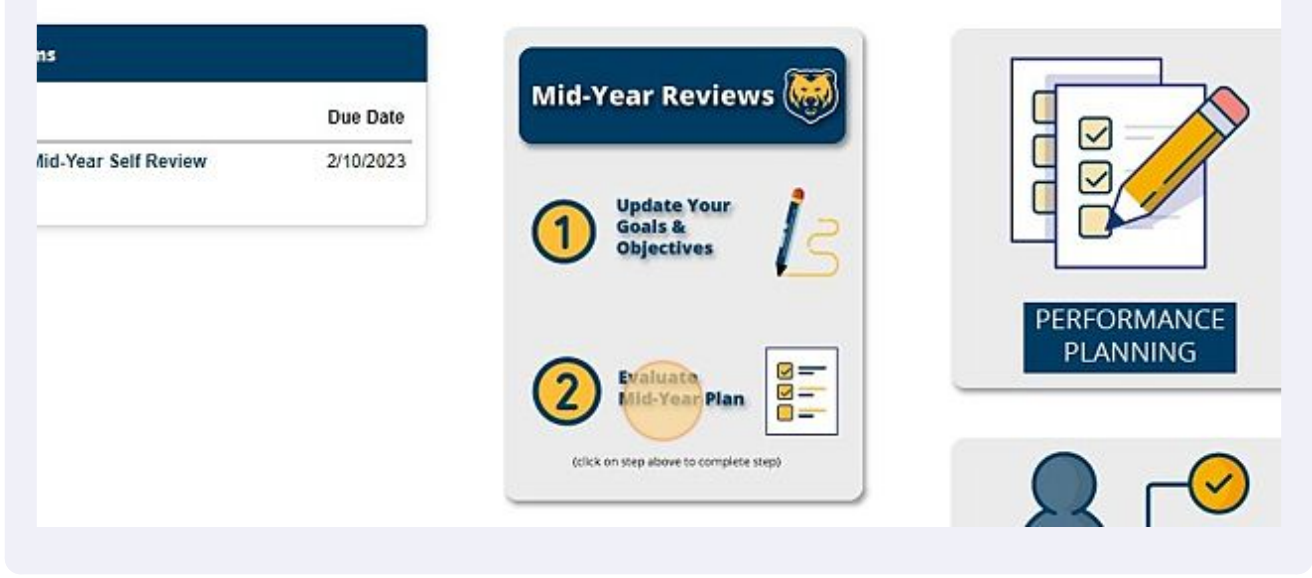

#### 2. You can click on "Complete your Mid-Year Self Review" under your Action Items banner.

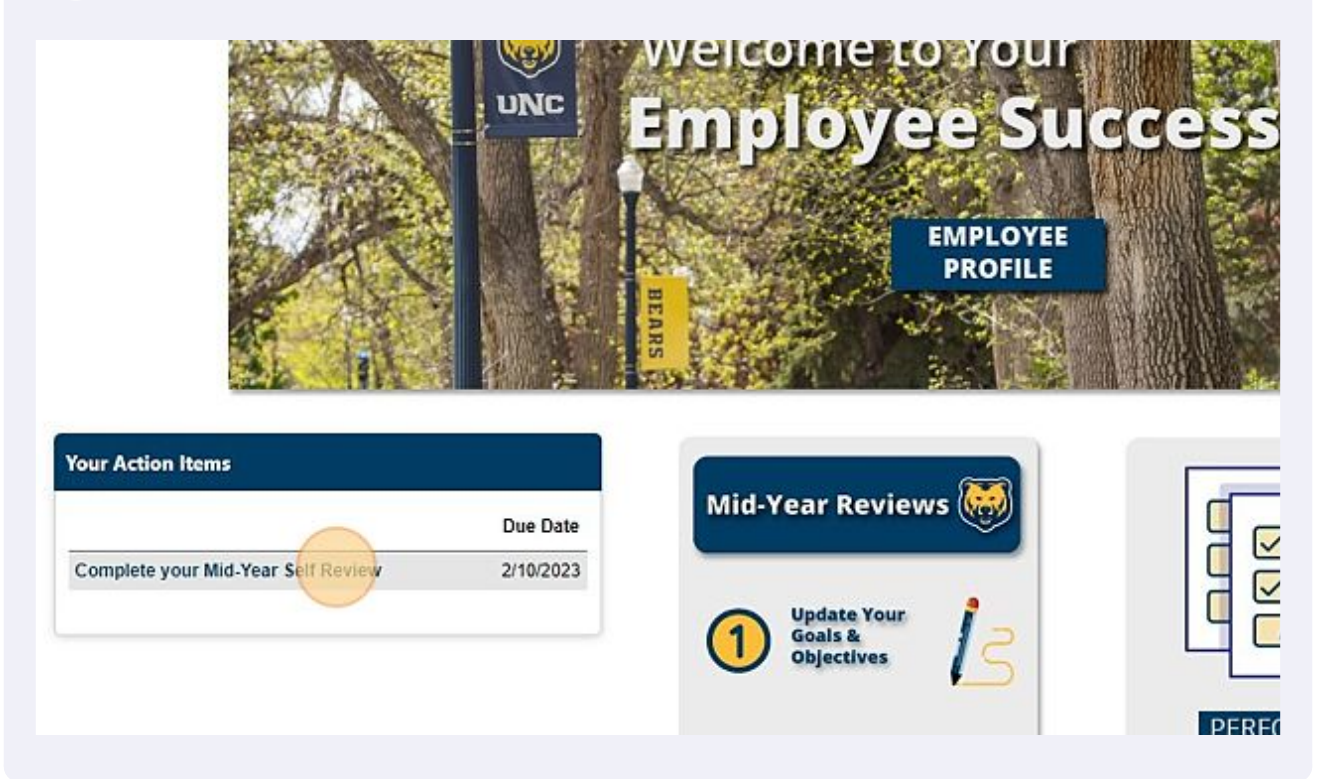

#### **4** 3. Or, you can click on the dropdown menu (top right corner).

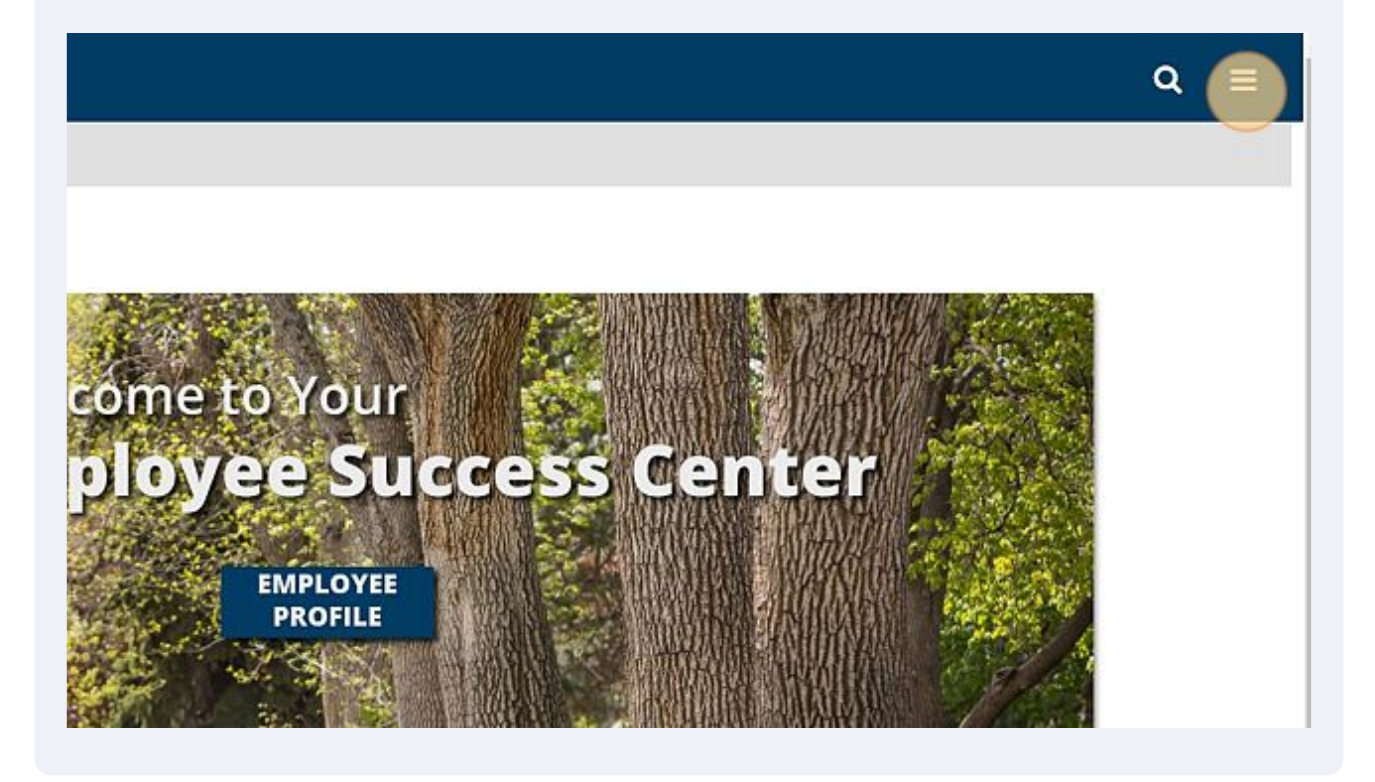

#### **5** Then, click "Performance"

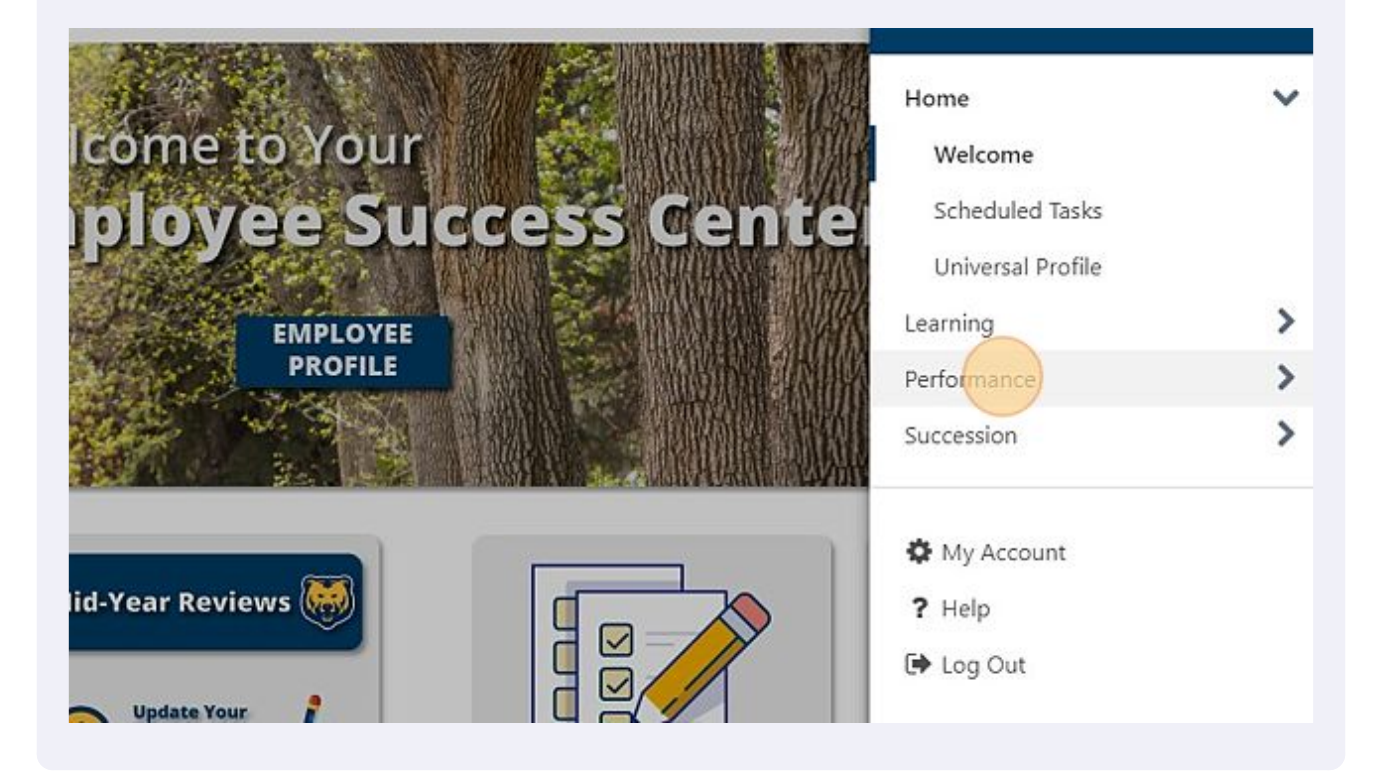

#### **6** And "Performance Reviews" **OD Training** Home  $\mathbf{\mathbf{z}}$ **come to Your** Learning  $\mathbf{\mathcal{E}}$ ployee Success Cente Performance Performance Reviews Check-Ins **EMPLOYEE PROFILE** Development Plans Performance Objectives  $\mathcal{P}$ Succession **lid-Year Reviews A** My Account

**7** Click on the Performance Review you'd like to submit. Supervisors will have a list of direct reports to choose from.

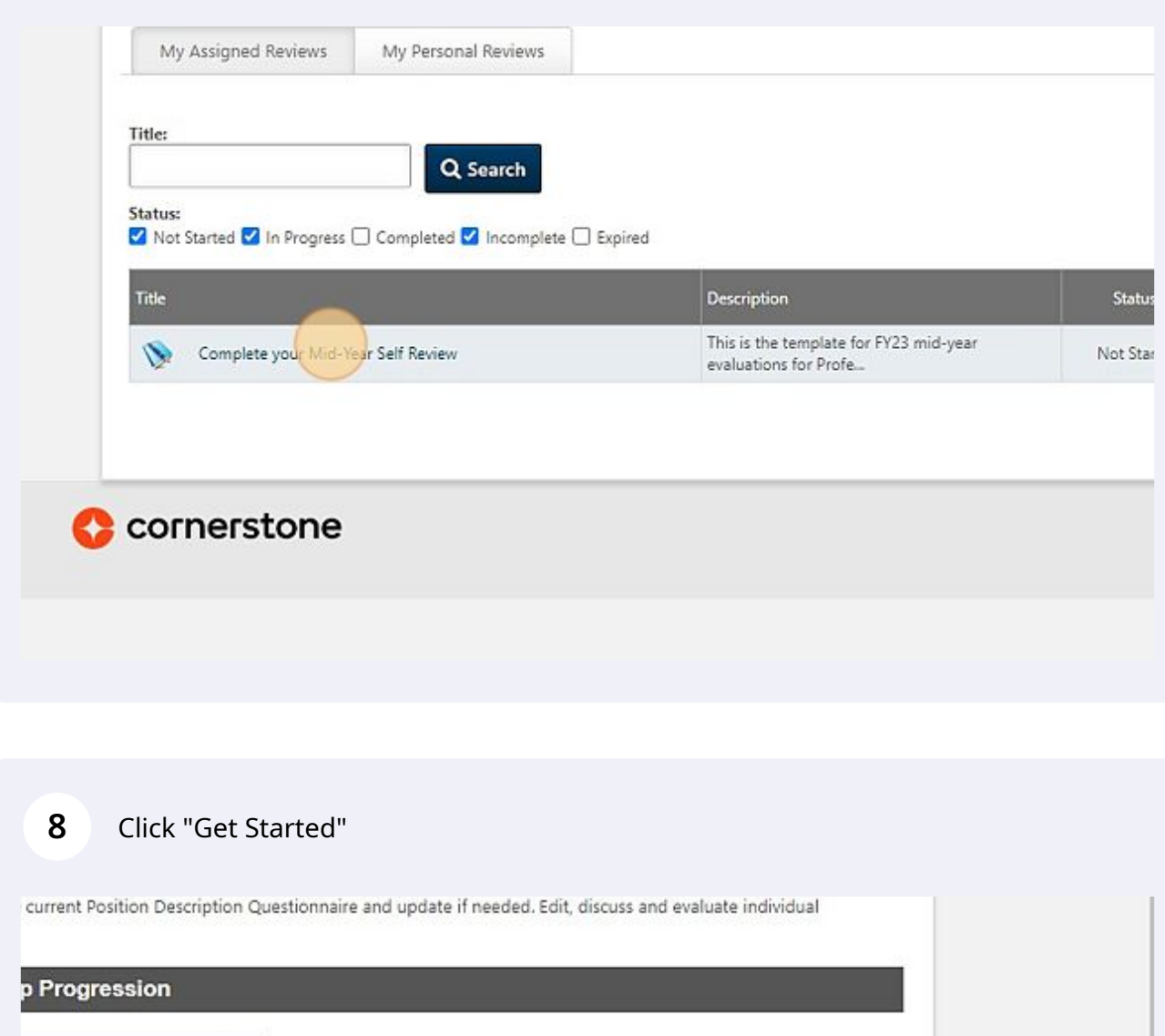

'ear Self Review  $\widetilde{\phantom{a}}$ 2/10/2023 visor Mid-Year Review 29 yee Mi-Year Sign Off **Supervisor Mid-Year Sign** ು Off Get Started Powered by Cornerstone OnDemand, Inc. ©2000-2023<br>All Rights Reserved. Terms - Privacy - Cookies - Feedback

# Core Competencies

 $\bigodot$ 

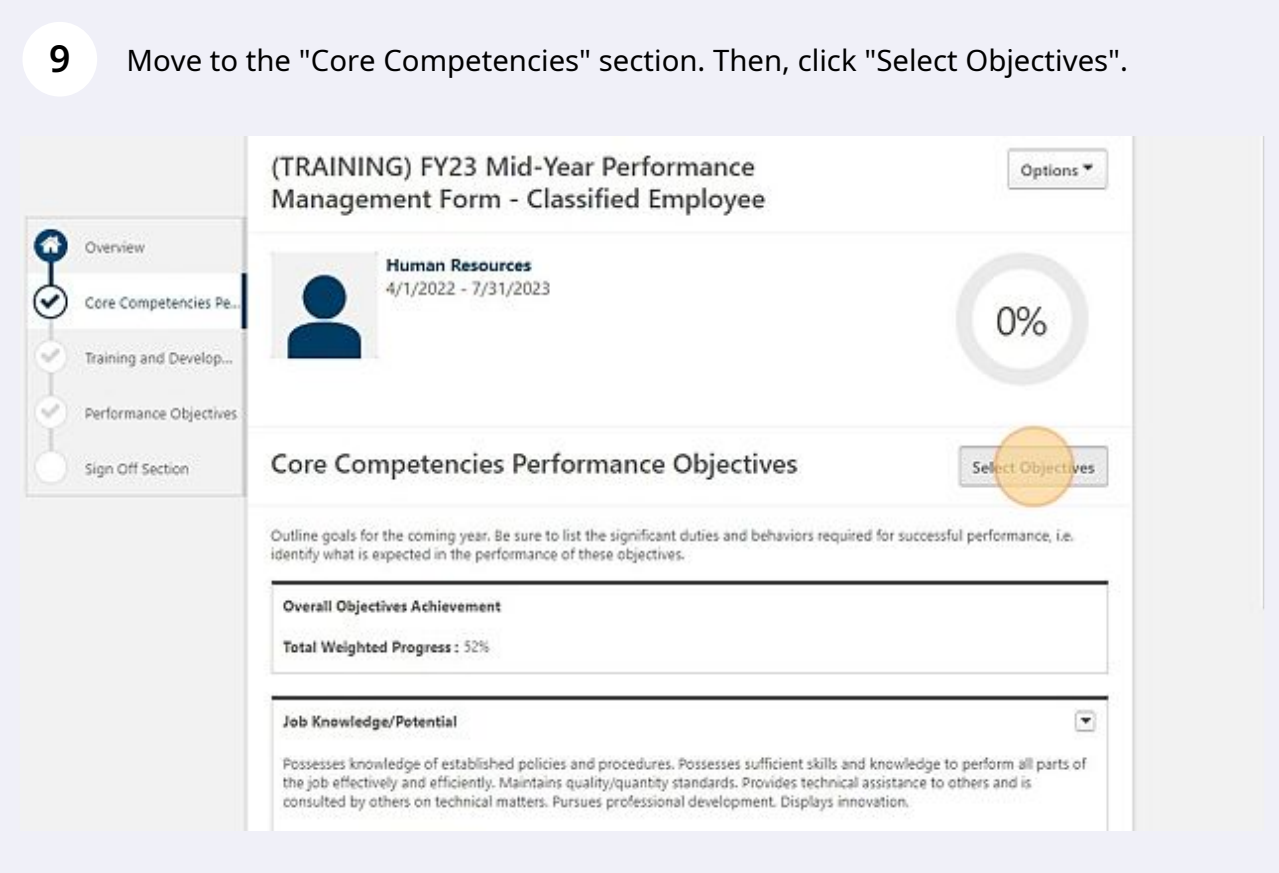

UNC recommends employees have 2-3 "Core Competencies" as a part of their yearly plan.

**10** Click on the Core Competencies that you (or your employee) created (see guide on Creating/Updating Objectives if you do not see any skills listed here). Then, add those selected.

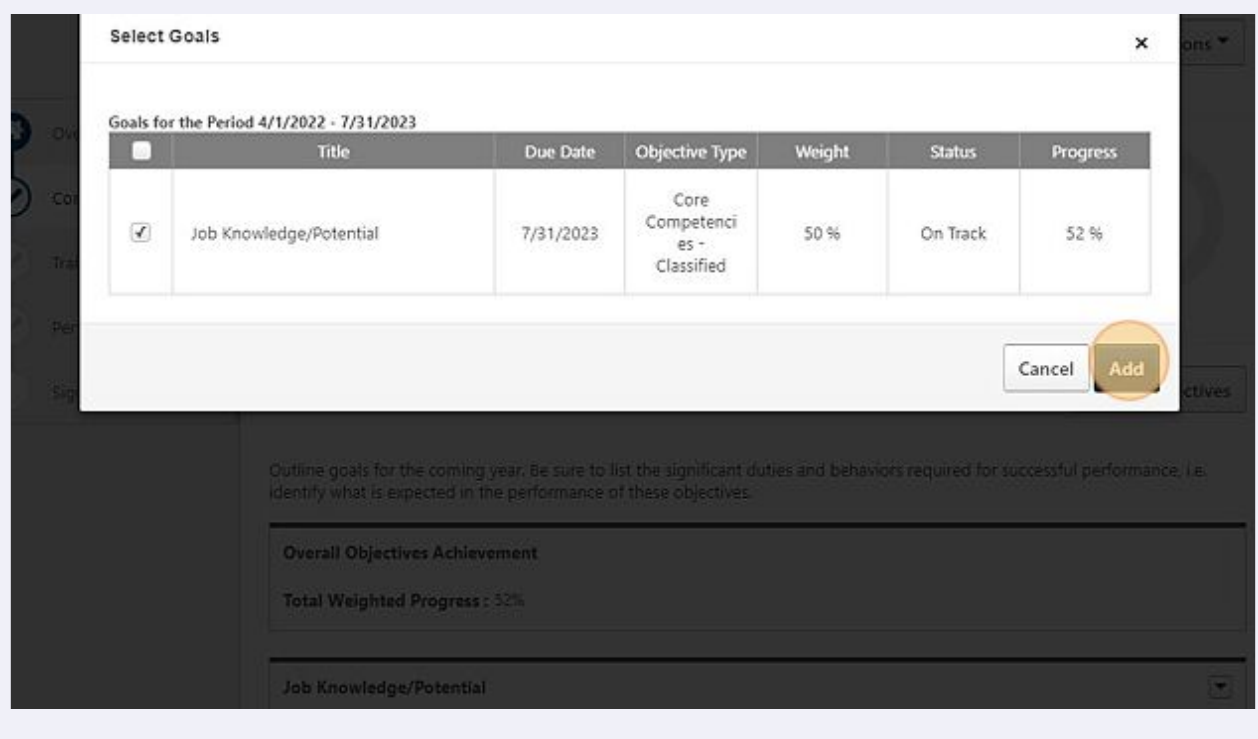

Note: some employees may have a change in goals/duties. The selection process allows employee/supervisors to disregard goals created in the planning stage. Simply leave those unchecked.

## Reviewing Comments

 $\bigodot$ 

To see updates made to the goals/objectives, employees/supervisors can click the dropdown menu.

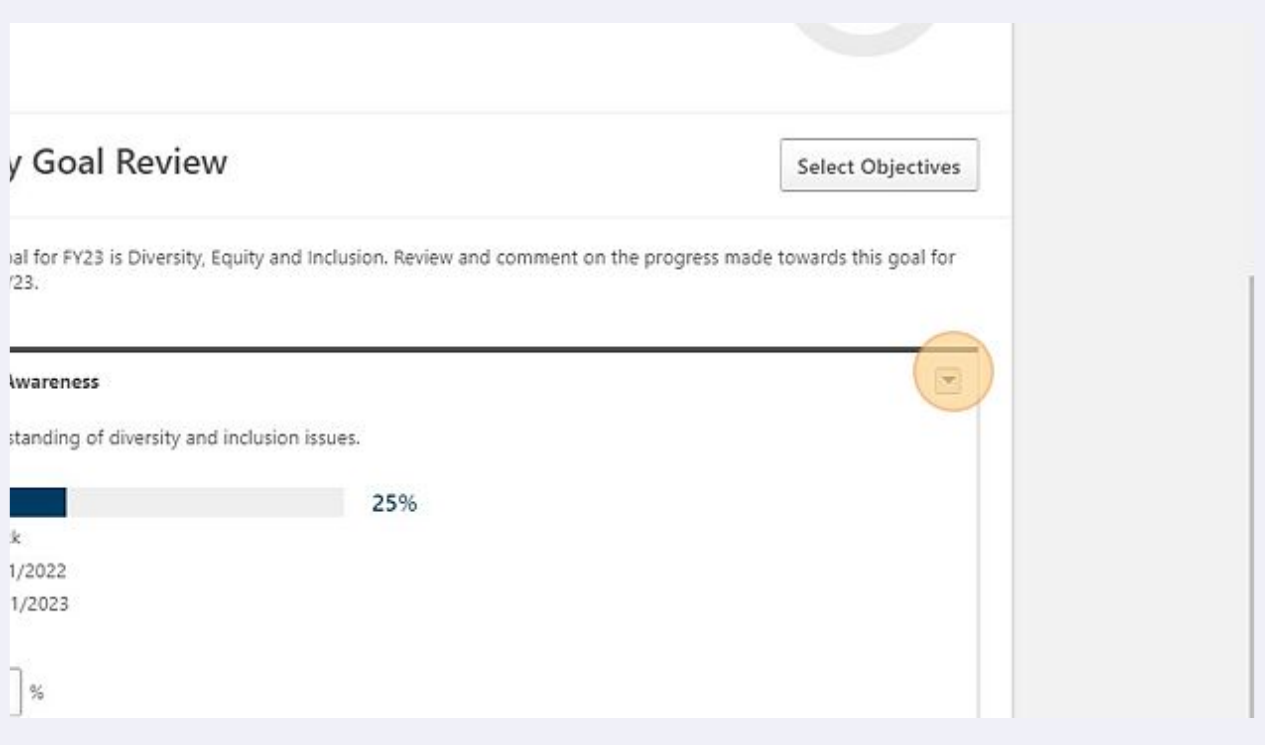

The dropdown menu will allow users to see comments made, attachments, and make edits to the goal/objectives.

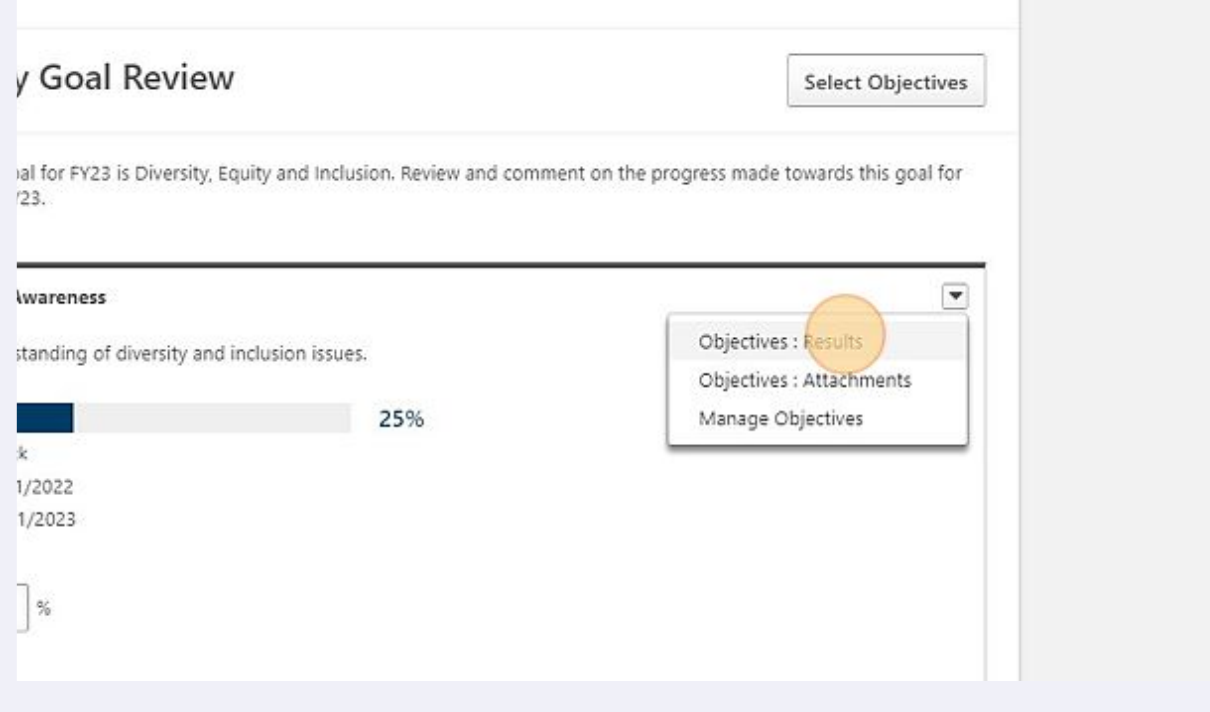

# Scoring Employees

During the mid-year review and the final evaluation, employees and supervisors will be asked to rate their performance. Click "Select"

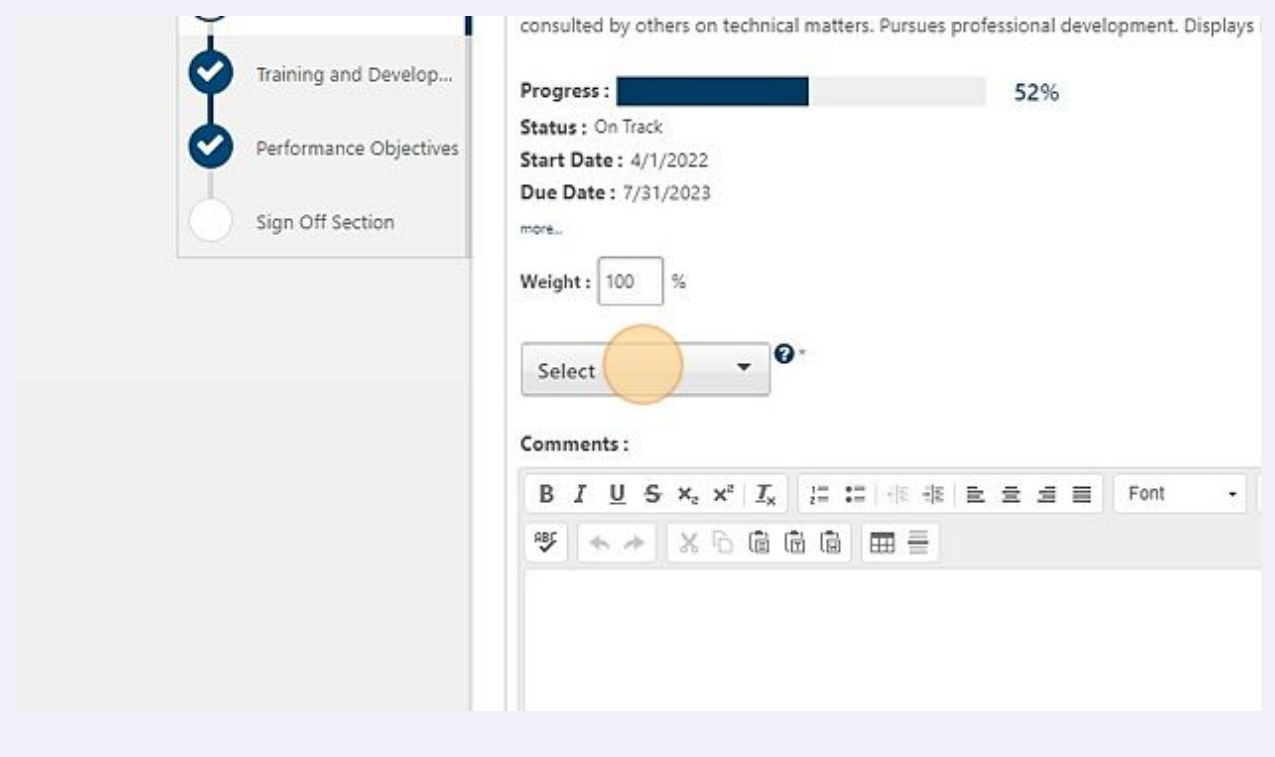

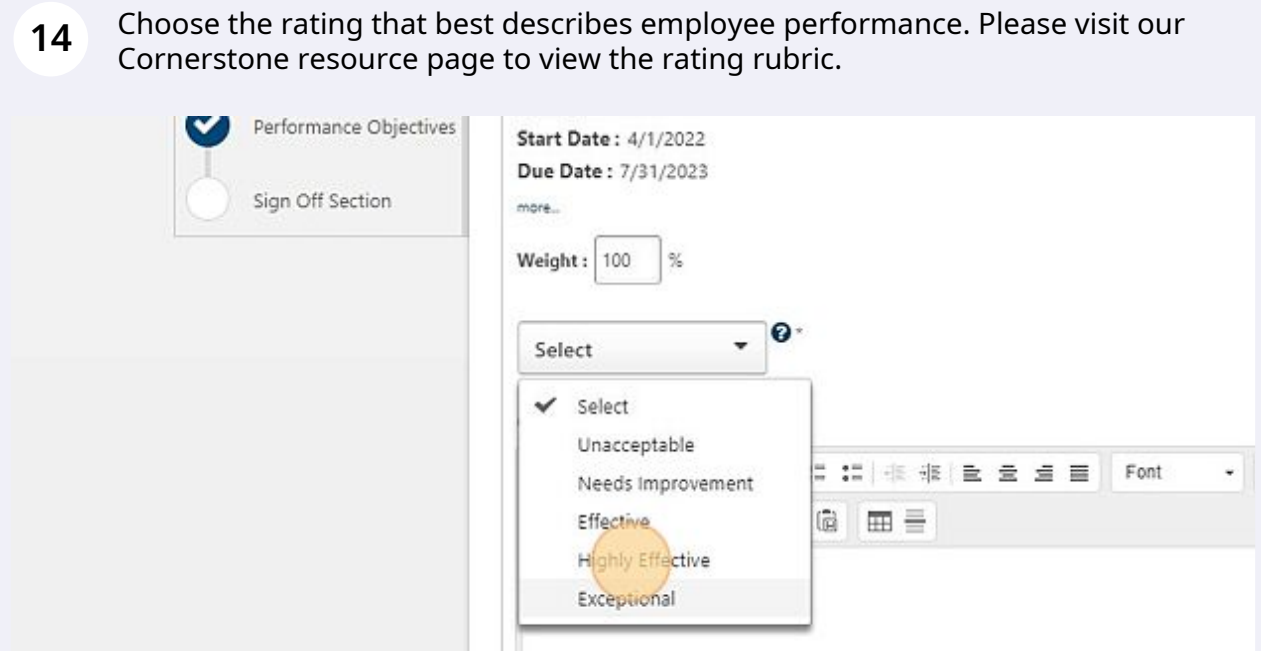

Add Mid-Year Comments

The comment section displayed on the mid-year review are recommended for supervisors to document mid-year snapshots.

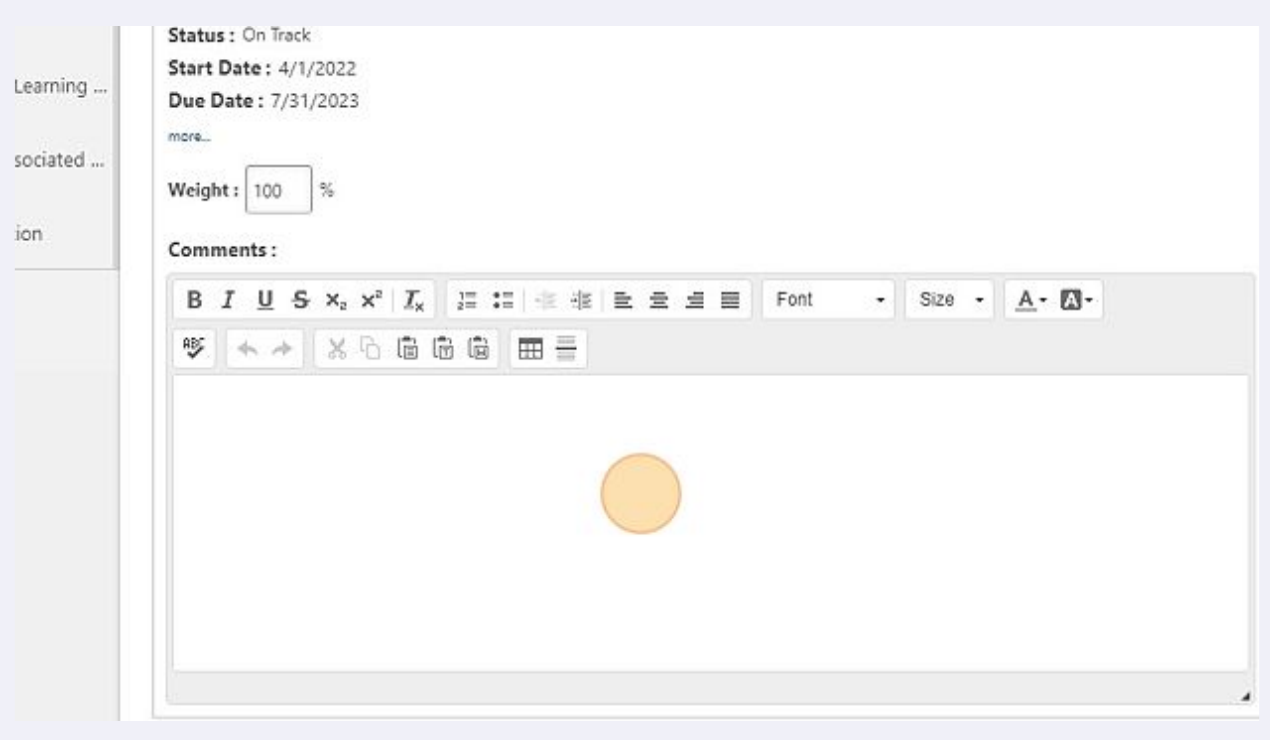

Click "Save and Continue" will continue to move you through the Mid-Year Review.

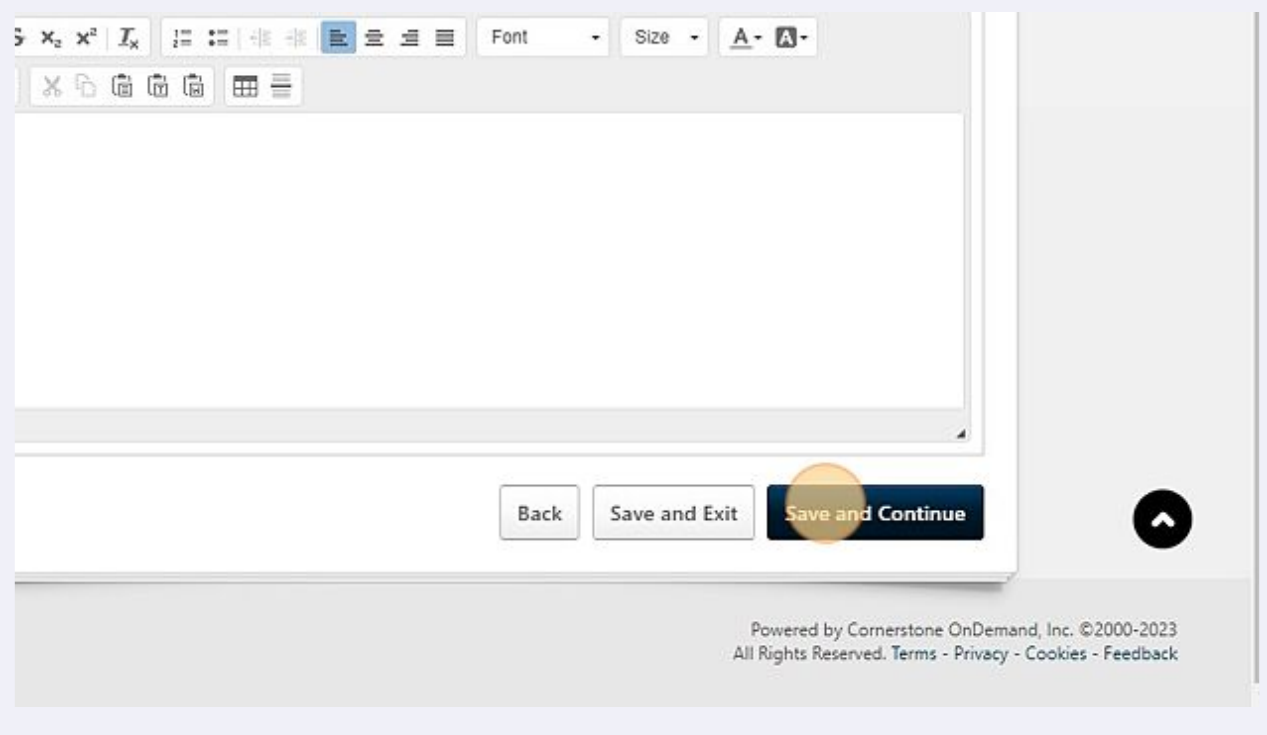

# Performance Objectives

**17** The "Performance Objectives" section is where supervisors and employees can create/evaluate individualized goals for the employee.

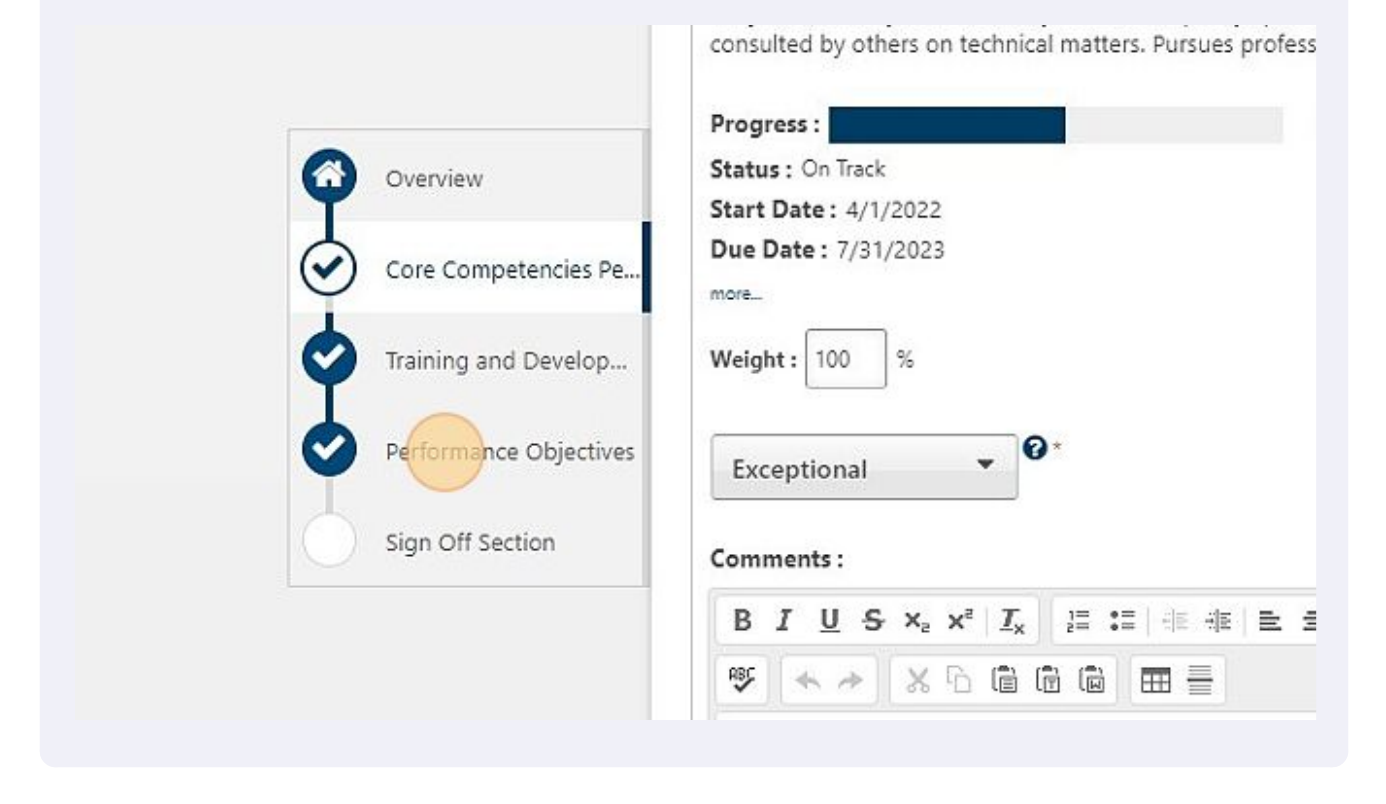

Submit Review

Once all sections are complete, "Submit" the review. Once submitted, both employee and supervisor will need to electronically sign the review.

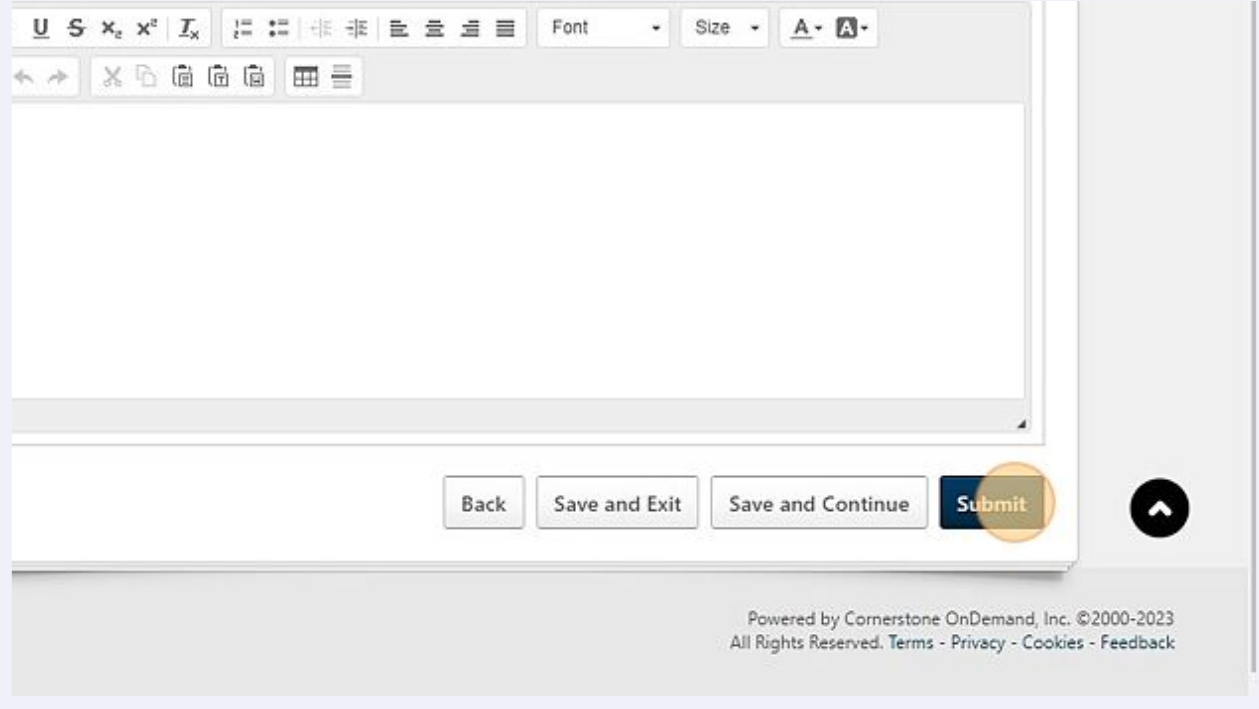